# Society of Engineering Sciences 50<sup>th</sup> Annual Technical Conference ASME AMD Annual Summer Meeting July 28<sup>th</sup> – 31<sup>st</sup> 2013 School of Engineering, Brown University, Providence RI

#### INFORMATION FOR SYMPOSIUM ORGANIZERS

Thank you very much for volunteering to organize a symposium for the SES/ASME meeting next summer.

Conference Website: <a href="http://www.brown.edu/Conference/ses2013/">http://www.brown.edu/Conference/ses2013/</a>

#### **Important Dates:**

Last date for proposing symposia: Nov 30, 2012

Abstracts due: April 1, 2013

Registration deadline for contact authors: May 31, 2013

Meeting Dates: July 28-31, 2013

### Contact Information for local technical organizing committee:

Conference co-chairs: Allan\_Bower@brown.edu Pradeep\_Guduru@brown.edu

Fluids/Thermal track: kenny breuer@brown.edu shreyas mandre@brown.edu

petia vlahovska@brown.edu

Biomechanics Track Christian Franck@Brown.edu Jay Tang@Brown.edu

Anubhav Tripathi@brown.edu

Materials Track Eric\_Chason@Brown.edu Nitin\_Padture@Brown.edu

Sharvan Kumar@brown.edu

Solids/Structures Track Allan Bower@brown.edu Pradeep Guduru@brown.edu

Education Track Janet\_Blume@Brown.edu Karen\_Haberstroh@Brown.edu

#### **Conference Administrators:**

Richard Minogue (<u>Richard Minogue@Brown.edu</u>, Tel: 401 863-1403) Megan Schosker (<u>Megan Schosker@Brown.edu</u>, Tel: 401 863-5430) Patricia Capece (<u>Patricia Capece@Brown.edu</u>, Tel: 401 863 1501)

#### **Tentative Conference Schedule:**

The conference is 3 days long (plus a reception on the evening before the first day). A rough schedule for one day is shown below

8 - 8:50 morning plenary lecture (medalist)

8:50 - 9 break (to let people find the parallel session rooms)

9 - 10:30 session 1 (90 min, one 30 min 'keynote' talk and three 20 min talks)

10:30 - 10:50 break

10:50 - 12:20 session 2 (90 min, one 30 min 'keynote' talk and three 20 min talks)

12:20 - 1:30 lunch

1:30 - 2:20 SES 50 plenary lecture (invited speakers)

2:20 - 2:30 break (to let people find the parallel session rooms)

2:30 - 3:50 session 3 (80 min, four 20 min talks)

3:50 - 4:10 break

4:10 - 5:30 session 4 (80 min, four 20 min talks)

The morning plenary talk will be given by a medalist. The afternoon plenary session will be invited speakers selected to present special lectures to celebrate the SES 50<sup>th</sup> anniversary. Huajian Gao and K.-S. Kim are organizing this session.

There are likely to be 10-15 parallel sessions at other times. We will most likely end the program at 3:50 on the last day.

Symposia can be any convenient length – a half day; 2/3 day or a full or several days.

#### **Conference fees**

We are hoping to keep the registration fee as low as possible – of order \$500 - and hope to be able to offer reduced rates for students. Registration fee will include breakfast and lunch. Banquet tickets will be available for a modest additional cost. Dorm rooms will also be available for \$45-50 per night. The conference can also provide some travel assistance to students and junior faculty.

## Instructions for using the Microsoft Conference Management Tool

## 1. Logging in for the first time:

- Go to <a href="https://cmt.research.microsoft.com/SES2013/">https://cmt.research.microsoft.com/SES2013/</a>
- Enter your email address as the User ID. (You must use the email address on your SES symposium http://www.brown.edu/Conference/ses2013/tracks\_symposia.htm)
- Click on Forgot your password? Reset here
- Check your email for your password, then return to the login page and log in
- Once you have logged into the system, you can reset your password to something more memorable by using the drop-down menu next to your name on the top right hand corner of the window

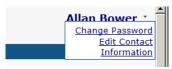

## 2. Viewing, accepting, or rejecting papers submitted to your symposium

- Log into the system at <a href="https://cmt.research.microsoft.com/SES2013/">https://cmt.research.microsoft.com/SES2013/</a>
- If the menu shows you as an Author, instead of an Associate Chair, use the Select Your Role menu to select the Associate Chair role

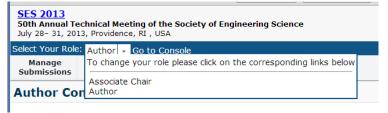

Select View Active Papers from the Submissions Menu

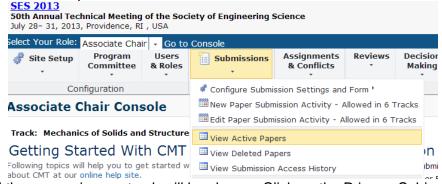

 A list of all the papers in your track will be shown. Click on the Primary Subject Area (the CMT name for a symposium) column heading to sort papers by symposium. Any papers needing a decision will be marked Awaiting Decision in the Status column

| Paper ID   Number of Notes | Title                                               | Track<br>Name     | ♠<br>Primary<br>Subject<br>Area | Primary<br>Contact<br>Author | Paper<br>File<br>Uploaded | Supplementary<br>File Uploaded | Status |                                                                                                 |               |                  |
|----------------------------|-----------------------------------------------------|-------------------|---------------------------------|------------------------------|---------------------------|--------------------------------|--------|-------------------------------------------------------------------------------------------------|---------------|------------------|
| ID: 8 Add Note             | Battery<br>chickens<br>with<br>enhanced<br>capacity | and<br>Structures | batteries:<br>When              | Bower, Allan                 | No                        |                                |        | Edit Paper Details<br>Edit Supplementary Material<br>Edit Conflicts of Interest<br>Change Track | <u>Delete</u> | Email<br>Authors |

- You can read the abstract by selecting Edit Paper Details. If you like, you can make corrections to the paper. Save or Cancel your changes (bottom of window)
- To accept or reject the paper, select the View All Submissions option under the Decision Making menu at the top of the page

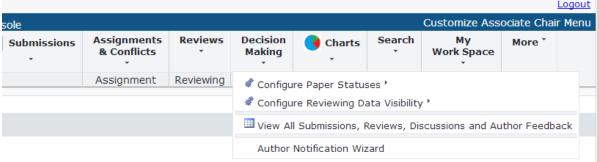

 A list of papers will appear – find the paper you would like to accept and click Change on the Status column. AFTER YOU MAKE A DECISION ON A PAPER YOU NEED TO EMAIL THE AUTHORS TO LET THEM KNOW – THE SYSTEM WILL NOT DO THIS AUTOMATICALLY. To do so just click on the mail icon to the right of 'Add Note' and enter the message you would like to send to the authors.

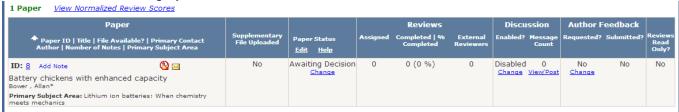

#### 3. Submitting a paper on behalf of an author

It is essential for us to have all papers in the conference management system to be able to prepare the program. Hopefully most authors will submit their own papers, but if a few send you an abstract by email, you can enter the paper into the system for them. Follow these steps to do so

- Log into the system and select the Associate Chair role
- Under the Submissions menu, select Create Submission on behalf of Authors

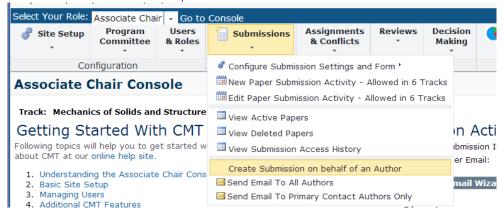

• Select the track (you can only submit papers to your own track) and then cut and paste the paper details into the textboxes.

# 4. Submitting a paper yourself

Log into the system as described in item (2), but select Author under 'Select Your Role'

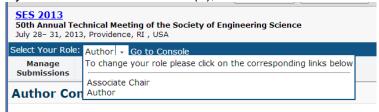

Then enter your paper details. You can submit a paper to any track.